## ОБЩЕСТВО С ОГРАНИЧЕННОЙ ОТВЕТСТВЕННОСТЬЮ

Информация, необходимая для установки и эксплуатации программного обеспечения АИС «Аналитический профориентационный дашборд»

## **1. Информация, необходимая для установки программного обеспечения АИС «Аналитический профориентационный дашборд»:**

- 1.1 Минимальные требования для работы
- наличие веб-браузера.

1.2 Инструкция по установке программного обеспечения

1.2.1 Настройки сервера

- Для установки требуется установленный веб-сервер, раздающий статику (например, nginx).

- Необходимо подключить доменное имя и SSL сертификат.

1.2.2 Установка Дашборда

Необходимо разархивировать файл dashboard\_unpackme.zip с установкой в корень root path

1.3 Настройка источников данных

АИС «Аналитический профориентационный дашборд» использует данные в папке /data. Для демонстрационных целей в папке с ПО добавлены json файлы с демо-данными. Для использования реальных данных, необходимо подключить в папку /data/ источники реальных данных.

## **2. Информация, необходимая для эксплуатации программного обеспечения АИС «Аналитический профориентационный дашборд»:**

2.1 Набор инсталлируемых компонент для проведения экспертной проверки располагается по следующей ссылке: https://profilum.ru/dashboard Действия, необходимые и достаточные для установки программного обеспечения, описаны в п.1 настоящего Документа.

2.2 После установки АИС «Аналитический профориентационный дашборд» пользователю сразу становится доступен функционал программного обеспечения в окне браузера. Ссылка, по которой будет использоваться программное обеспечение, указывается при установке и далее не меняется. Дополнительные действия по загрузке и запуску программы не требуются.

Авторизация пользователей в программе не предусмотрена (логин/пароль для входа не требуются).

2.3 АИС «Аналитический профориентационный дашборд» позволяет получить информацию о процессе профессиональной диагностики в разных разрезах. Доступная пользователю информация представлена на 3 вкладках (Ключевые показатели, Мониторинг, Аналитика). Переключаться между вкладками можно в верхнем меню, для этого необходимо кликнуть по нужной вкладке левой кнопкой мыши.

2.4 Часть графиков позволяет детализировать представленную информацию. Чтобы узнать, можно ли детализировать конкретный график, необходимо поднести курсор к интересующей области графика. Если детализация возможна, курсор изменится и при нажатии левой кнопкой появится детализация (пример ниже на рисунках 1 и 2). Если детализация невозможна, то курсор не изменится или появится уточняющая информация по данному показателю (без детализации) (пример на рисунках 3 и 4).

На вкладке «Ключевые показатели» пользователь может увидеть информацию по показателям на верхнем уровне (рис.1).

Для получения более детальной информации, пользователю необходимо щелкнуть левой кнопкой мыши по части графика, соответствующей интересующему пользователя показателю (рис.2). В данном конкретном случае, после выбора показателя будет развернута детализация по субъектам РФ.

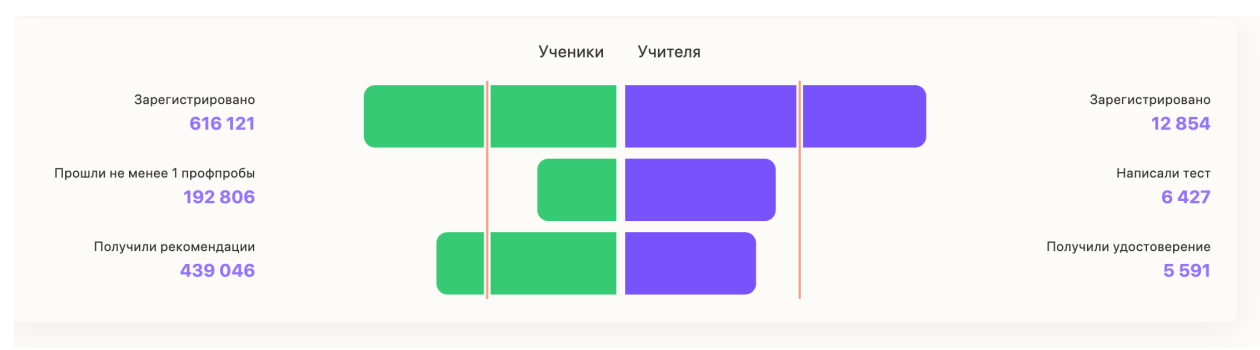

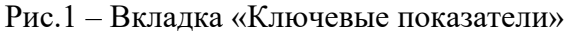

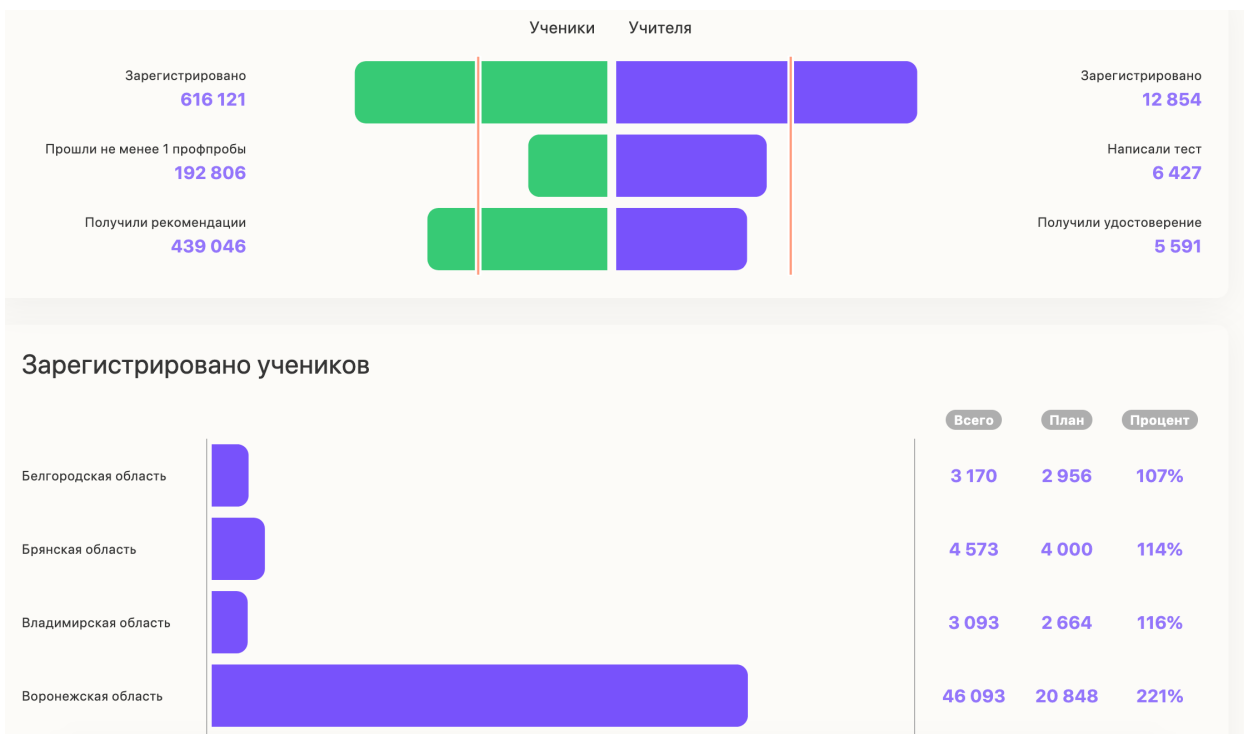

Рис.2 – Вкладка «Ключевые показатели» с детализацией показателя «Зарегистрировано учеников» по субъектам РФ

На вкладке «Мониторинг процессов» представлена информация по показателям «Потенциал и профпробы по средам» (рис.3).

При наведении курсора на один из показателей, мы увидим уточняющую информацию (рис.4). Детализация данного показателя (например, по субъектам РФ) не предусмотрена.

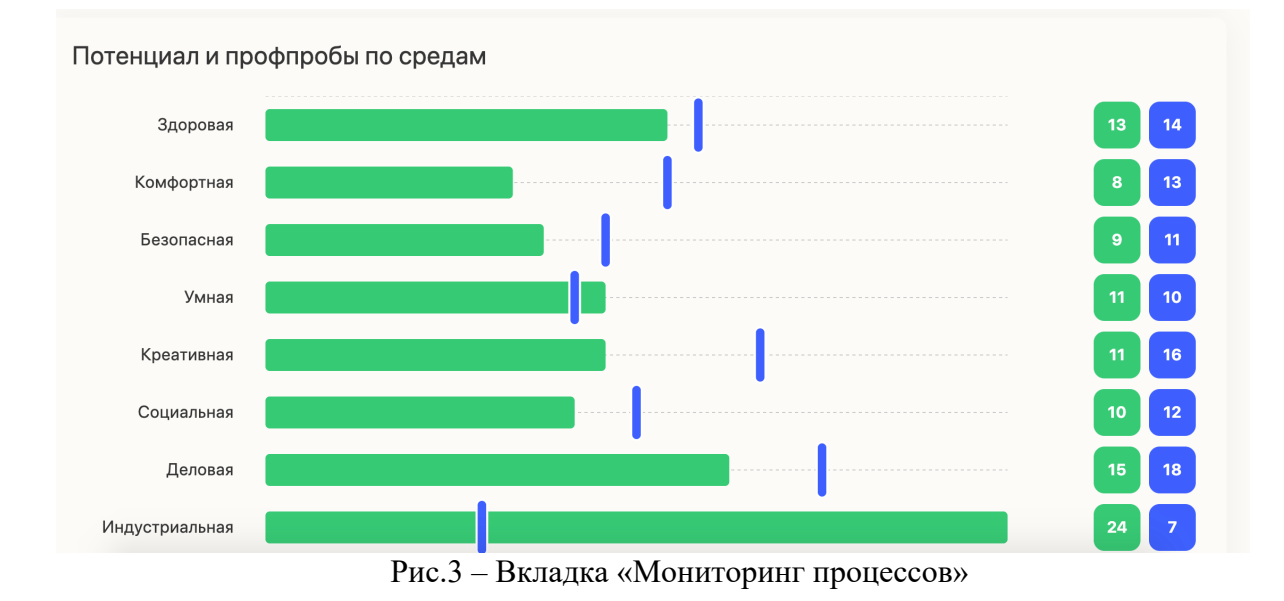

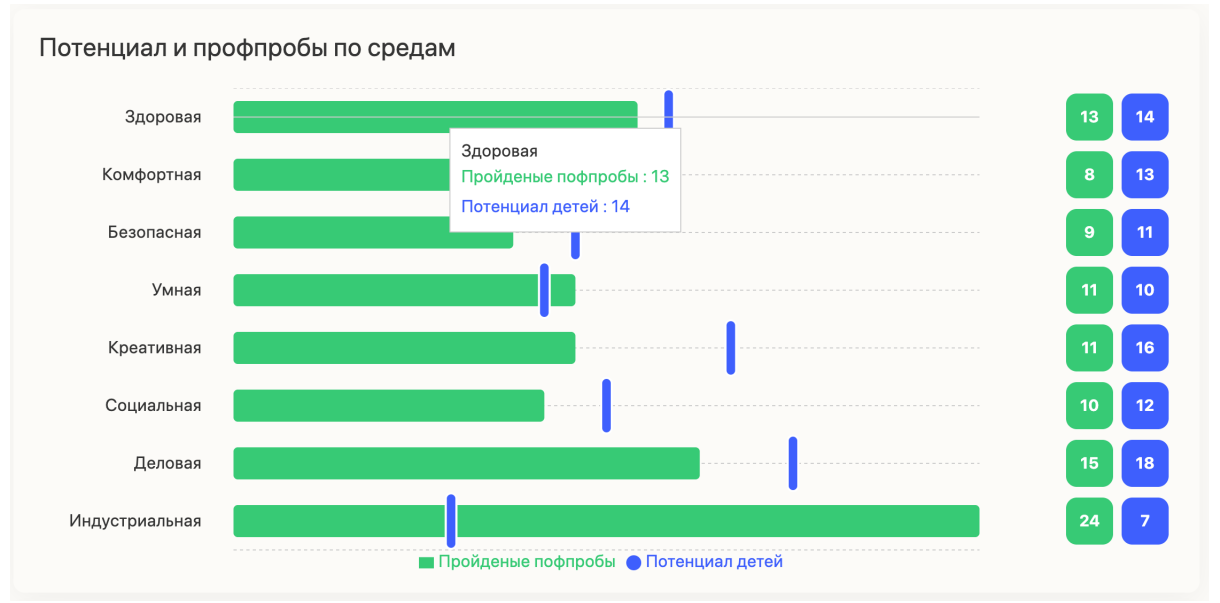

Рис.4 – Вкладка «Мониторинг процессов» с уточняющей информацией по показателю

На вкладке «Аналитика» представлен график в виде карты России, с разбивкой на регионы (рис.5). Цветовое оформление каждого региона зависит от показателей профориентационной работы в данном регионе. Если показатели региона достигают плановых показателей, то регион выделяется зеленым цветом. Регионы, на которые необходимо обратить внимание, выделены желтым и красным цветами. Чтобы узнать более детальную информацию о показателях профориентационной работы в регионе, необходимо щелкнуть по нему левой кнопкой мыши.

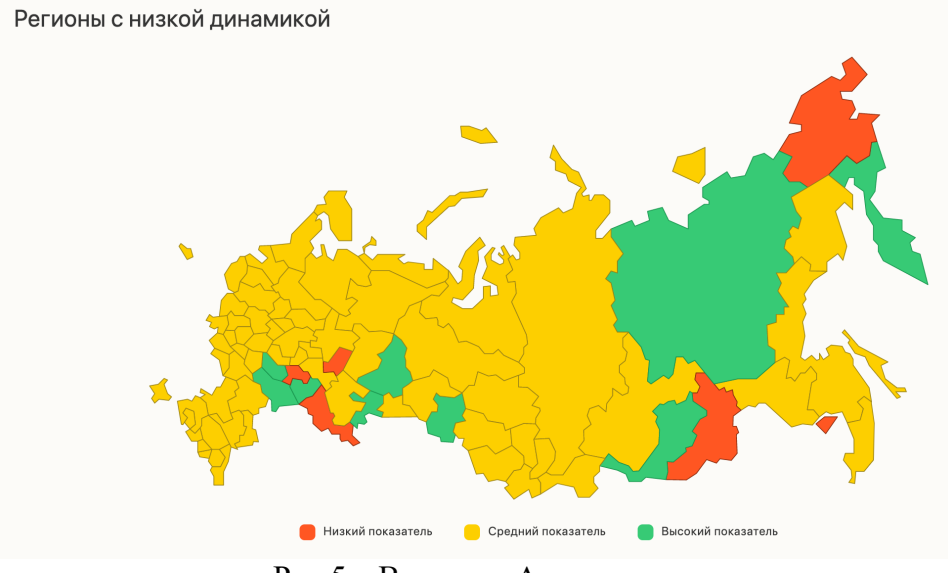

Рис.5 – Вкладка «Аналитика»

2.5 Завершение программы пользователь может осуществить через закрытие соответствующей вкладки браузера.

2.6 Возникновение вопросов или внештатных ситуаций

При возникновении вопросов или внештатных ситуаций в процессе эксплуатации программного обеспечения АИС «Аналитический профориентационный дашборд», необходимо обращаться в техническую поддержку ООО «Профилум» по электронной почте: help@profilum.ru, с описанием возникших проблем.